1 ブラウザで「みどりのまなび みどり支 援学校」と検索をします。

右図の例では、「みどりのまなび - 神奈 川県内の県立学校」に移動します。

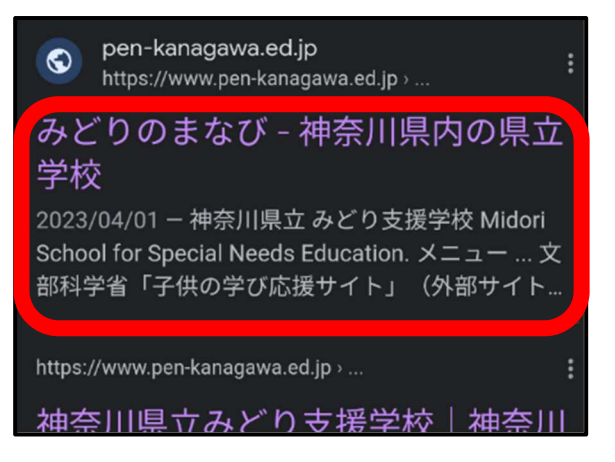

2 「グーグルクラスルームの入り口」を、 タップします。

環境により、この画面が表示されないこ ともあります。

アンドロイドスマートフォンは、グーグ ルアカウントがあらかじめ設定されてい ます。 みどり支援学校のクラスルームを利用す るには、専用のアカウントに切り替える 必要があります。

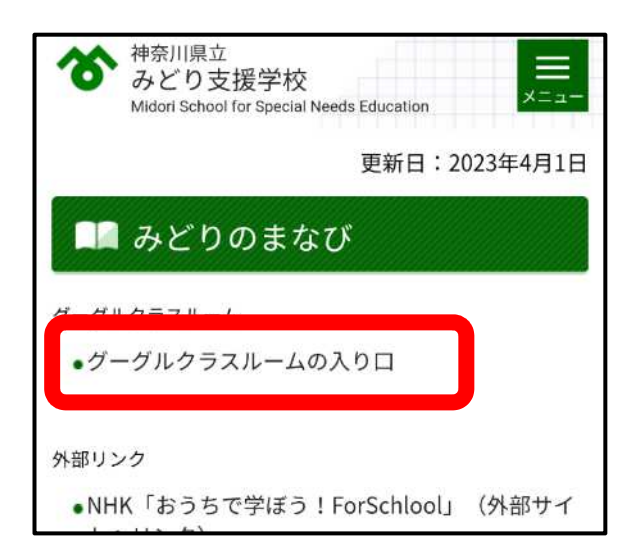

3 画面を下にスクロールします

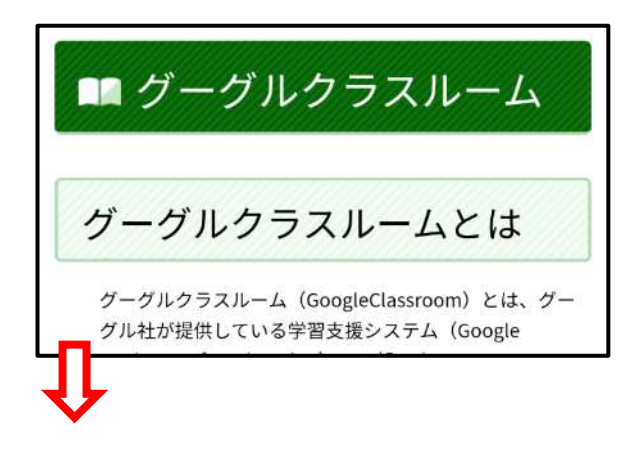

4 「ログインは別サイトに・・・」をタップ します。

グーグルクラスルームへの入 り口 次のリンクをクリックし、アカウントを入力してくださ い。画面が変わったら、パスワードを入力してください ログインは別サイトになります (外部サイトヘリンク)

- 5 学校からお伝えしたアカウントを入力し、 「次へ」をタップします。
	- アカウントは、 ○○○○○@gl.pen-kanagawa.ed.jp のように、なっています。

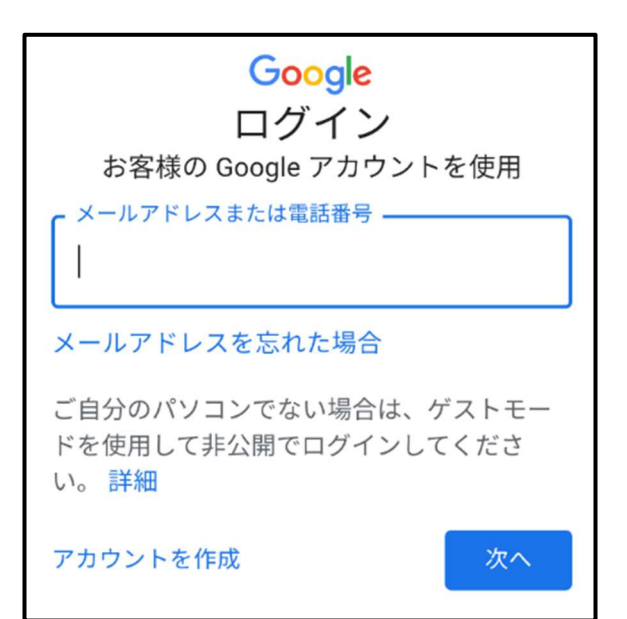

6 パスワードを入力します。

「パスワードを表示する」をチェックす ることをお勧めします。

また、環境により、利用規約やパスワー ドの確認などを求められることがありま す。

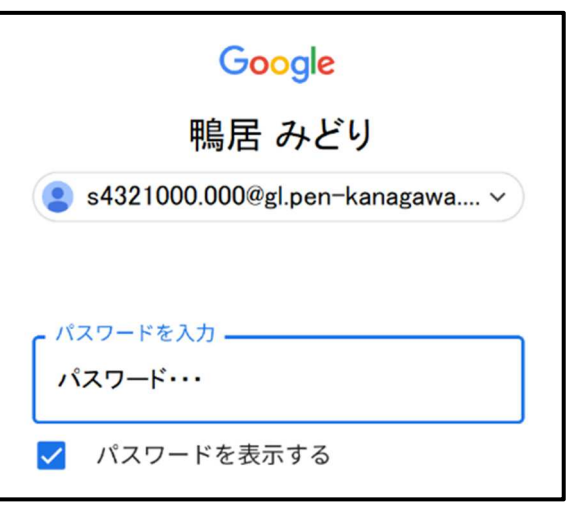

7 ログインが完了し、所属する学年などが 表示されます。

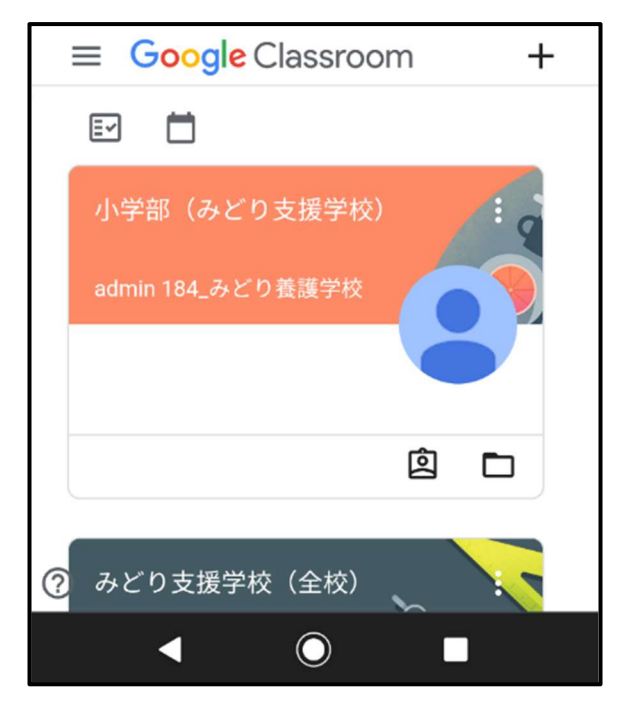

8 終了後はログアウトすることをお勧めし ます。

左上のメニュー(三)をタップします。

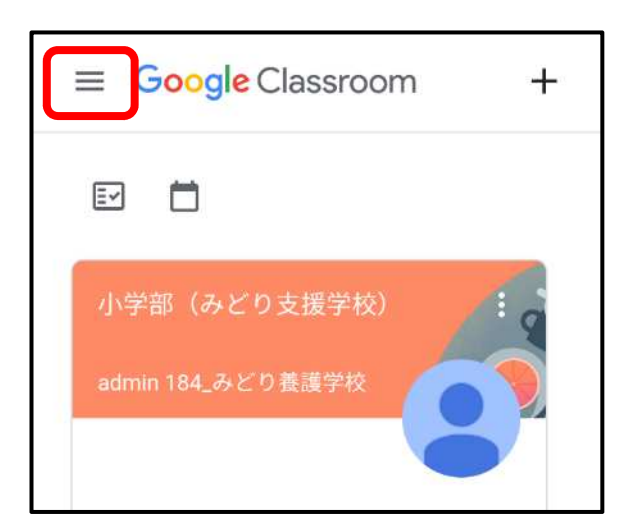

9 ご自身のアカウントをタップします。

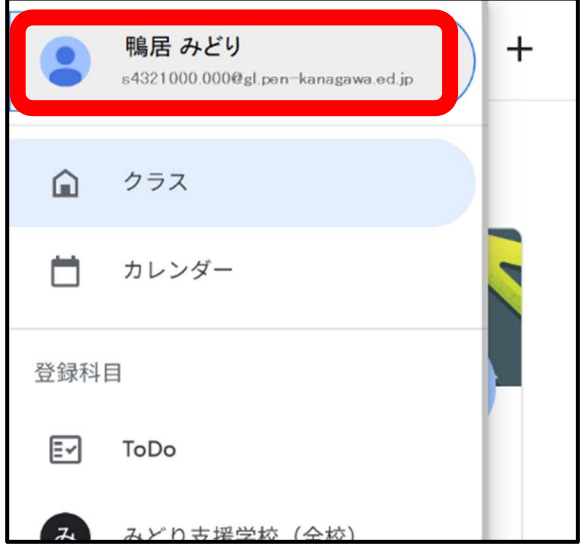

10 ログアウトをタップします。

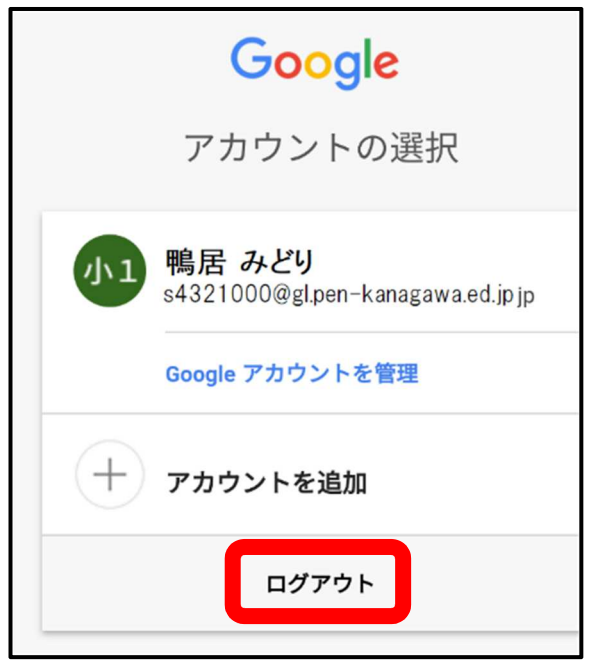

11 ログアウト後は、アカウントを削除し ます。

「アカウントを削除」をタップします。

削除せず、他のグーグルアカウントと併 用することも可能です。

12 削除するアカウントをタップします。

ここでは、「鴨居 みどり」を選びます。

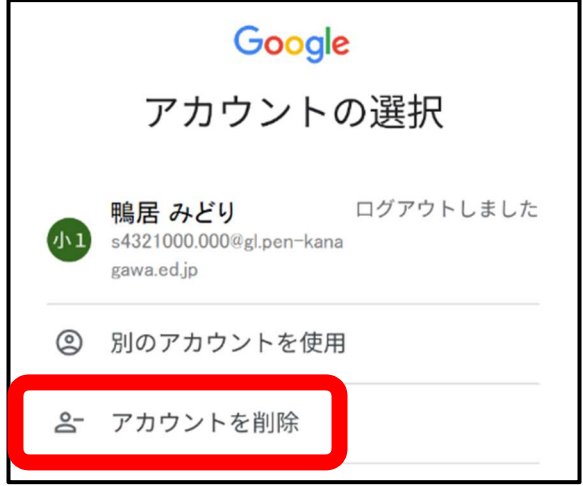

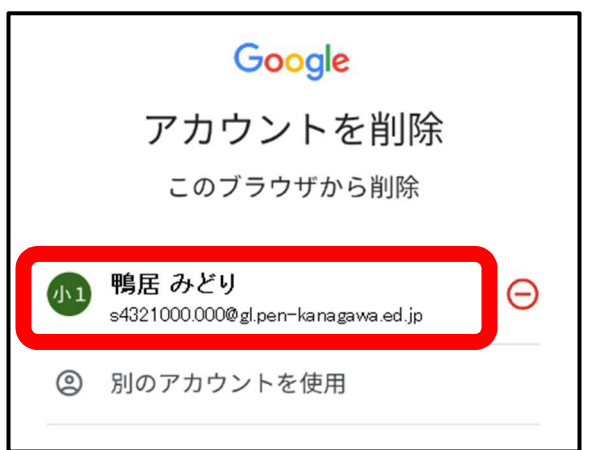

13 削除するアカウントを確認します。

正しければ「削除」をタップします。

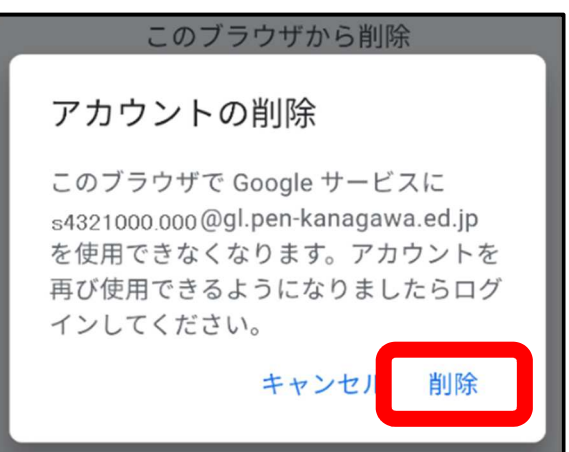

14 ログイン前の画面に戻ります。

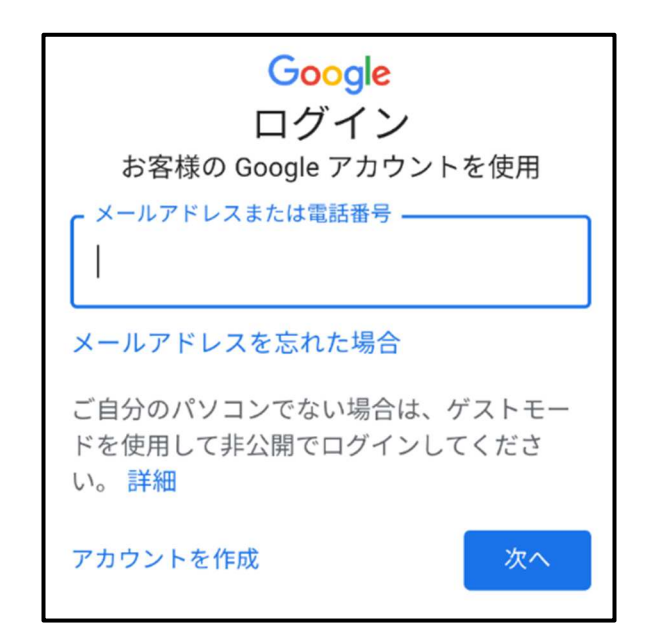

## 注意事項

〇都合によりお知らせすることなく休止することもあります。 また、同期しないなど、ご自身の個人情報が漏れないように気を付けてください

〇お知らせしたアカウントとパスワードは、みどり支援学校の児童生徒のためのも のです。他の方に教えたりしないようにお願いいたします。また、他のサービス に利用しないでください。

〇次の事項を、禁止いたします。

- ・動画を含め教材を許可なく、ダウンロードすること。
- ・動画を含め教材が映っている画面を、スマートフォンやカメラで撮影するこ と。
- ・動画を含め教材が映っている画面を、スクリーンショットなどで記録するこ と。
- ・許可されダウンロードした教材を、ユーチューブやライン、ツイッターなど、 インターネット上にアップロードすること。
- ・その他、学習の妨げや他の児童生徒、学校に不利益となること。

上記の事項が守られていないと判断した場合は、アカウントを停止するとともに本 校のグーグルクラスルームを閉じることがあります。